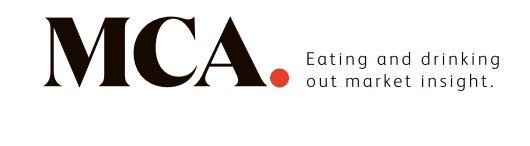

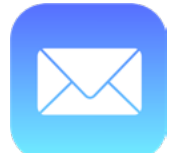

**Mail for iPhone**

## 1. Open one of our newsletters

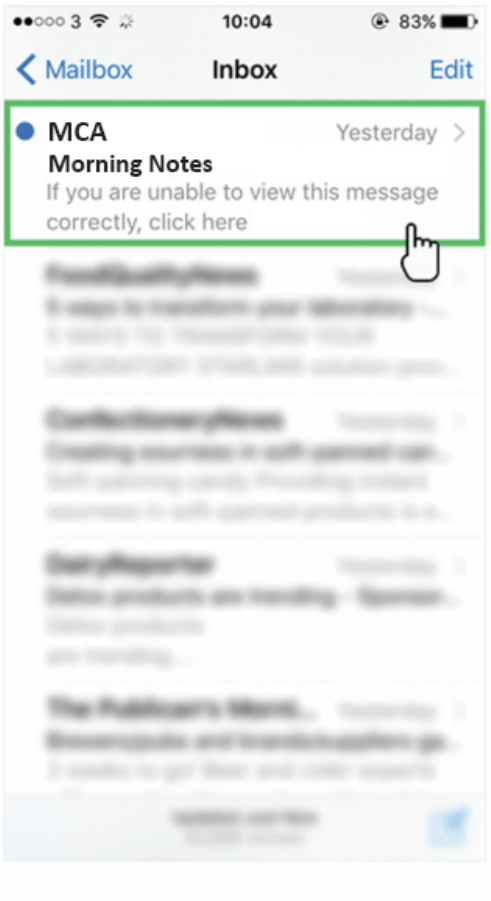

3. Select 'Create new contact'

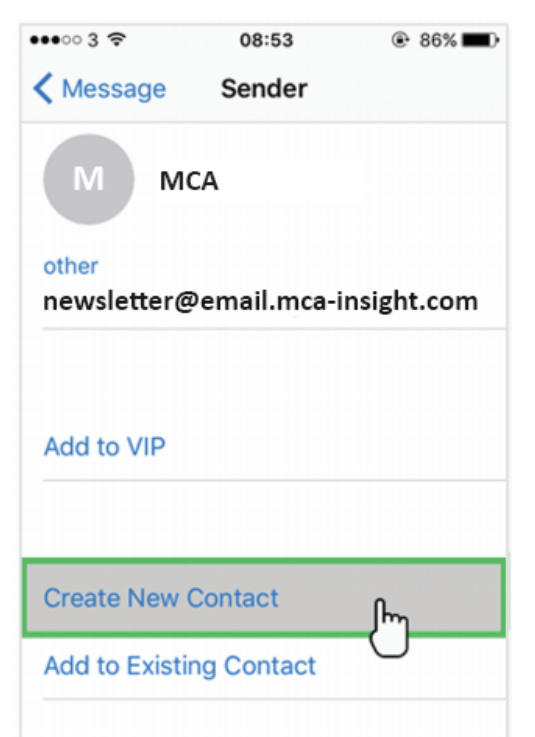

## 2. At the top, tap on the sender's from name

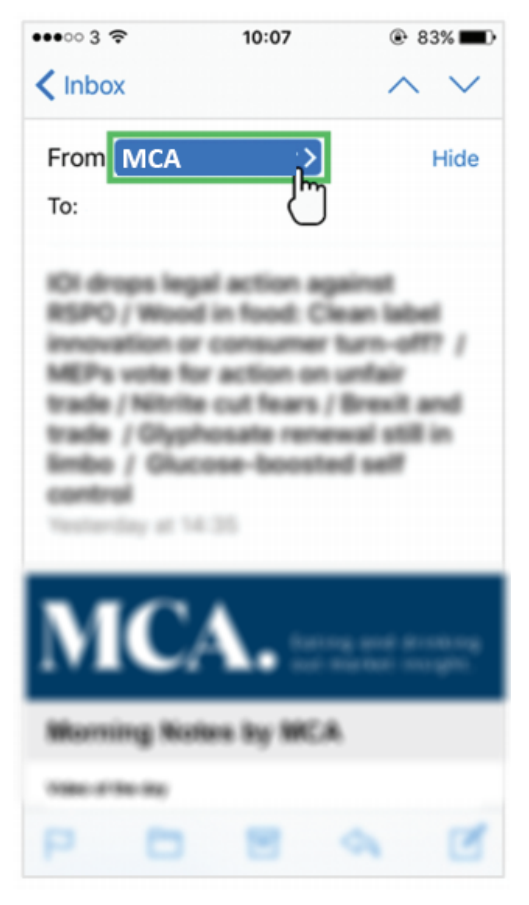

## 4. Click 'Done' to save

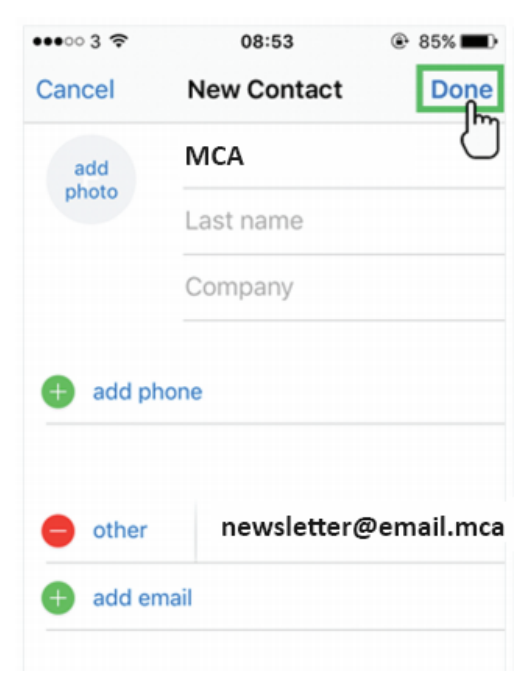